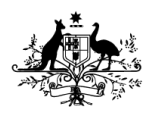

Department of Climate Change, Energy, the Environment and Water **Australian Antarctic Division** 

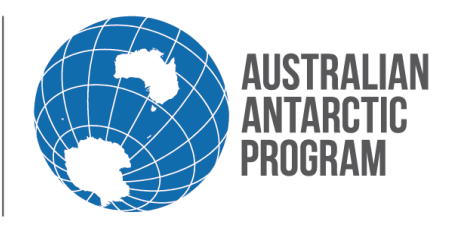

### Econ System How To Guide – Create Consignment – Scientific samples

Please refer to the [Scientific samples](https://www.antarctica.gov.au/antarctic-operations/travel-and-logistics/cargo-and-freight/scientific-samples/) webpage **before** you create a samples consignment.

#### **1.1 Create a Consignment in Econ**

1.1.1 Antarctic Applications Online

Open Econ using the externa[l Econ](https://secure3.aad.gov.au/econ/) link (or internally via Blizzline if you are within the AAD's network)

# **Antarctic Applications Online**

#### AAO home - login or register

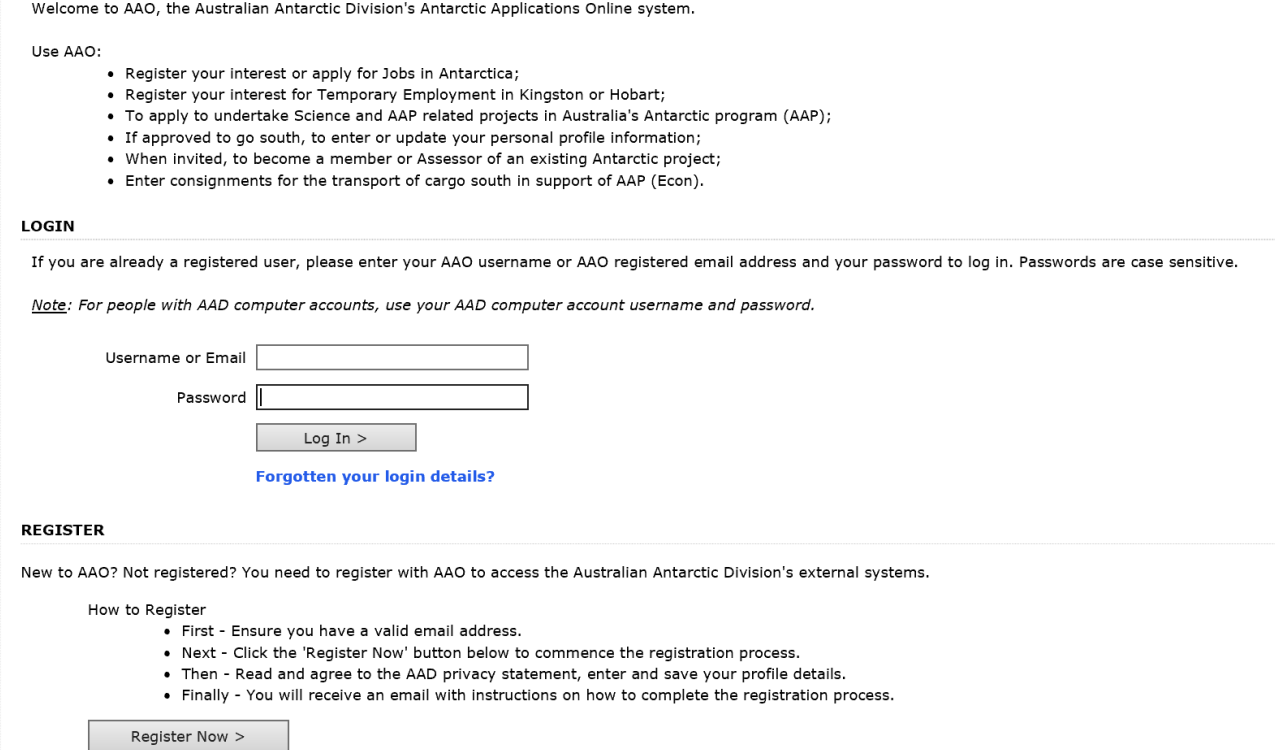

#### 1.1.2 Open eCon

#### On the Home Page, click eCon at the bottom of the menu

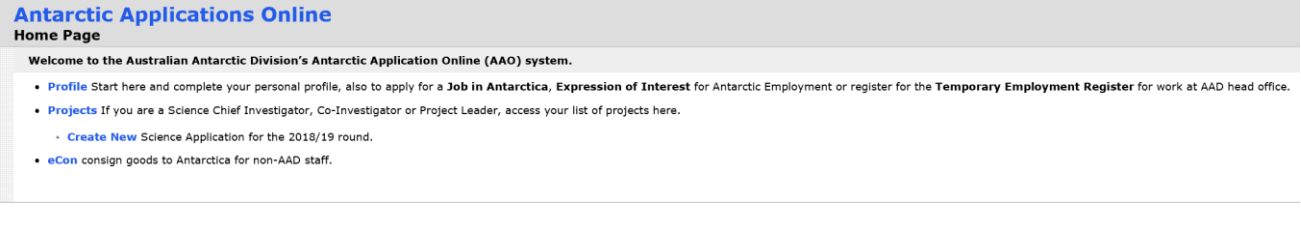

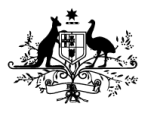

Department of Climate Change, Energy, the Environment and Water **Australian Antarctic Division** 

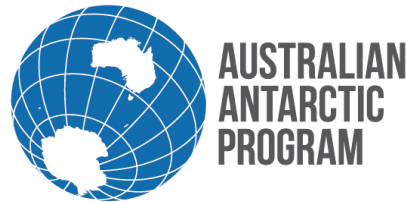

## Econ System How To Guide – Create Consignment – Scientific samples

#### 1.1.3 Econ Menu

On the Econ menu select 'New Consignment'

#### **1.2 Consignment Details**

After you select a new consignment from the Econ menu, the Consignment Details page will appear. This page is broken down into four main sections. Start at the top in the 'Consignment Information' section.

#### 1.2.1 Consignment Information

In the 'Consignment/Cargo Type' select Samples and all the required fields will populate accordingly

#### 1.2.2 Import Permit / BICON case and Approved Arrangements (AA) Information

Refer to your import permit and enter the permit number and Approved Arrangement (AA) number

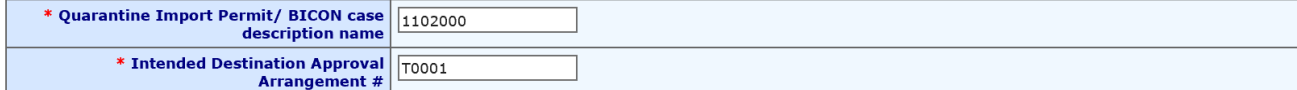

*Note: If your samples comply with a standard that allows the importation of the commodity without an Import Permit, enter 'N/A' in both fields – this includes all sample consignments being shipping from Macquarie Island.*

#### 1.2.3 Shipping From and Shipping To

In the 'Shipping From' field, choose from the drop down list and select the relevant location and in the 'Shipping To' field, choose the 'Cargo and Biosecurity Centre'

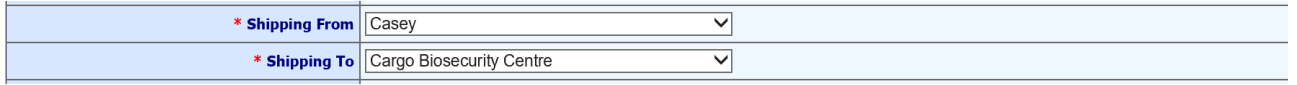

#### 1.2.4 Delivery Point

In the 'Delivery Point' select the relevant option drop down menu.

If you select 'Other Address' complete the destination details for your Destination Approved Arrangement (AA) as appears on the import permit (if applicable).

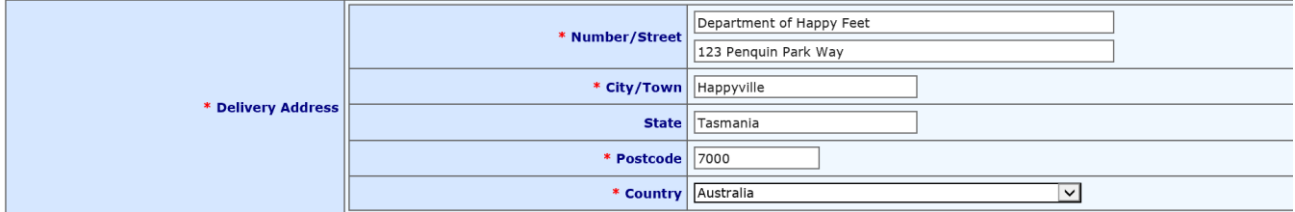

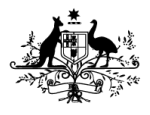

Department of Climate Change, Energy, the Environment and Water **Australian Antarctic Division** 

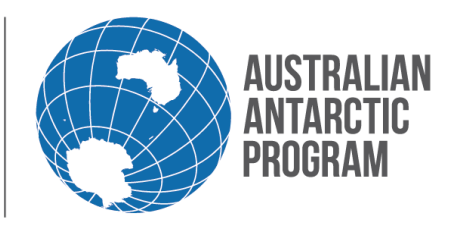

### Econ System How To Guide – Create Consignment – Scientific samples

### 1.2.5 Shipping Group

Select the relevant shipping group (if applicable) or nominate the generic shipping group 'Science'

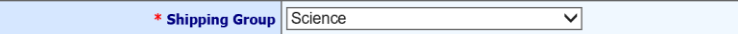

### 1.2.6 Consignment Description

Enter the commodity name or sample description from the import permit. This must be recorded exactly from the Import Permit front page.

\* Consignment Description Soil and water samples for destructive analysis (Short Description for printing on cargo label)

*Note:* If your samples comply with a standard that allows the importation of the commodity without an *Import Permit, enter the words 'BICON case' followed by the description name e.g. "BICON case: Microorganisms including viruses".*

#### 1.2.7 Transport

Select required transport from the drop down menu

#### 1.2.8 Delivery Date

Click the calendar symbol and nominate the date that you intend to deliver your samples to the green store

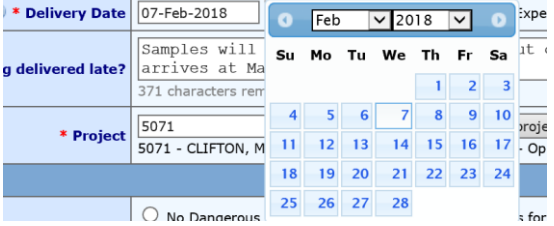

If you intend on delivering your samples after cargo cut-off date, provide a reason for late delivery and package information

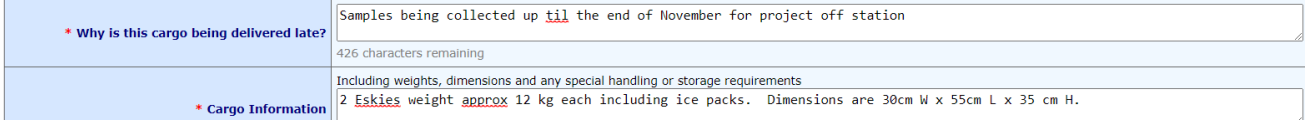

*Note: if you are collecting samples on board a voyage, enter the date you when you expect to collect the samples at sea*

#### 1.2.9 Project Number

Enter your four digit project number. If you do not know your project number select the '2023/24 Projects' tab and choose the applicable project number from the list

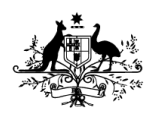

Department of Climate Change, Energy, the Environment and Water **Australian Antarctic Division** 

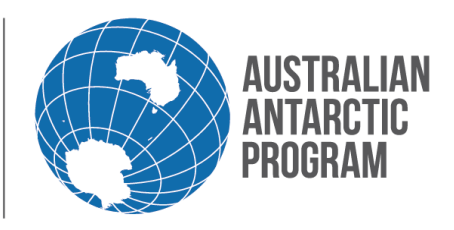

### Econ System How To Guide – Create Consignment – Scientific samples

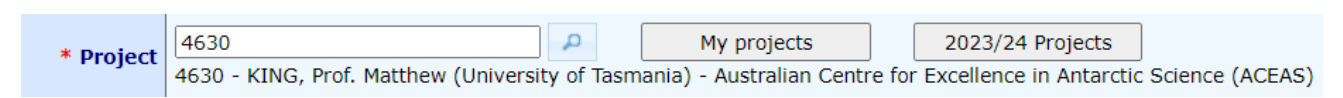

### 1.2.10 Cargo Requirements

### Select the relevant requirements for of your scientific samples

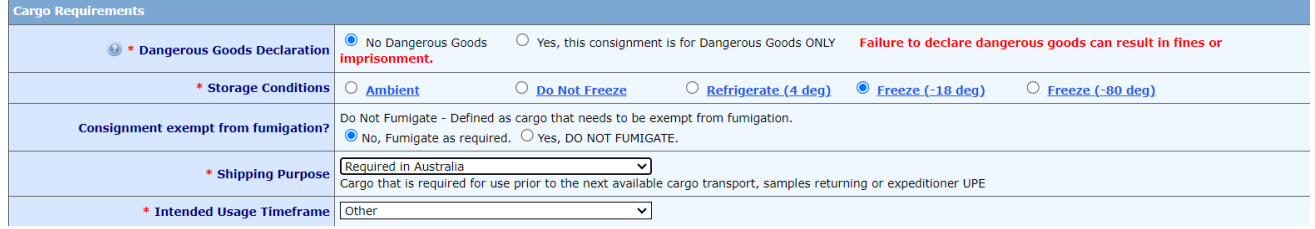

*Note: Select 'Yes' If preservation conditions for your samples require Dangerous Goods (DG) transport (e.g. ethanol)). DGs can only be transported with a relevant and valid Safety Data Sheet (SDS)*

*Note: Select Required in Australia for the Shipping Purpose*

*Note: Select Other for Intended Usage Timeframe*

*Note: If your samples are temperature sensitive and must be maintained at a temperature other than ambient, temperature requirement stickers must be affixed to the outside of each package that your samples are packed into. E.g. your samples are temperature sensitive and you have packed these into an insulated box, place the appropriate temperature stickers on the outside of the insulated box*

### 1.2.11 Sender Information

Enter the name of the person sending the samples. If it is you, click on the pre populated field on the right hand side e.g. You are Jane Citizen, so the name Jane Citizen appears in the 'Set Sender To' field

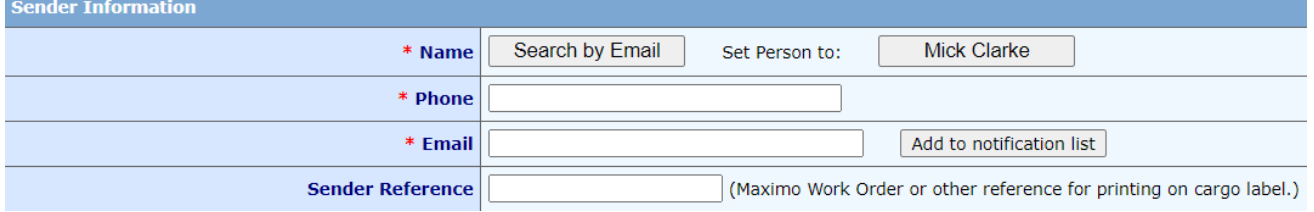

*Note: If you are creating the consignment on behalf of your Chief Investigator, you can enter their first or surname in the name field and hit 'tab'. Select the applicable name from the pre populated list by clicking on the relevant number (highlighted in blue), on the left hand side under the word 'Index'*

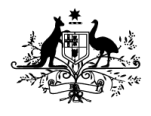

Department of Climate Change, Energy, the Environment and Water **Australian Antarctic Division** 

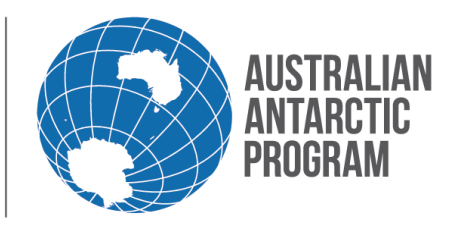

### Econ System How To Guide – Create Consignment – Scientific samples

#### 1.2.12 Receiver Information

Enter the name of the person who is responsible for receiving the samples. If it is you, click on the pre populated field on the right hand side e.g. You are Jane Citizen, so the name Jane Citizen appears in the 'Set Receiver To' field

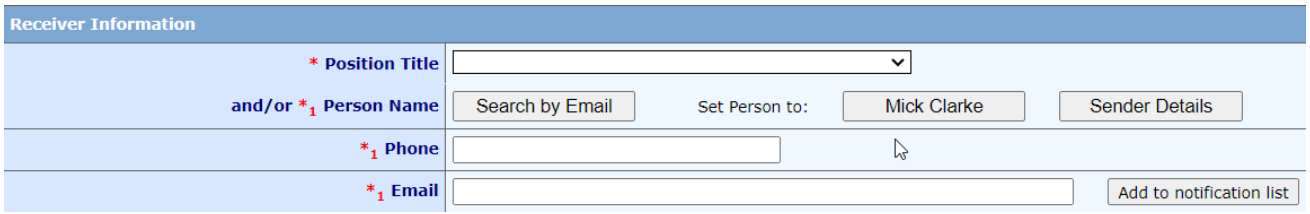

*Note:* \* indicates information is mandatory. \*1 indicates information is mandatory for personal effects or RTA cargo.

*Note: Econ is linked to your AAO profile so the information you have entered into your AAO profile, will populate to Econ. Make sure these contact details are correct and accurate. This information is vital as the AAD will refer to this when the samples are ready for on forwarding to the delivery point (Approved Arrangement) after the samples are released by customs and quarantine*

#### 1.2.13 Biosecurity Declaration and Fumigation Notice

After reviewing this information, select 'Save & Next (Enter Items)' tab

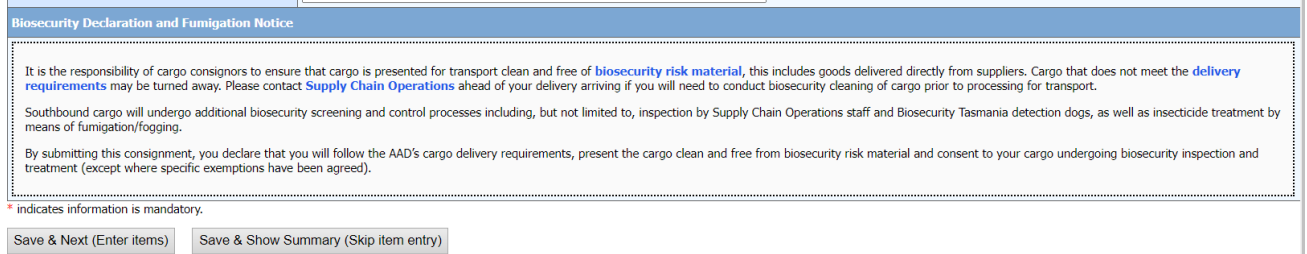

*Note: If you consider your scientific samples should be exempt from biosecurity treatments, it's important to contact the AAD before your samples are delivered* 

#### **1.3 Consignment Contents**

After you select 'Save & Next (Enter Items)' tab, the consignment type/econ number and consignment description will appear at the top of the next page

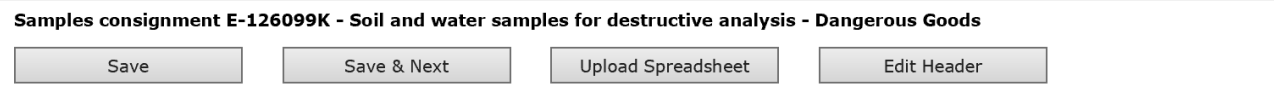

The Consignment Contents (Items) page is broken down into two main sections; Outer packages and Unpackaged or loose items.

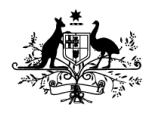

Department of Climate Change, Energy, the Environment and Water **Australian Antarctic Division** 

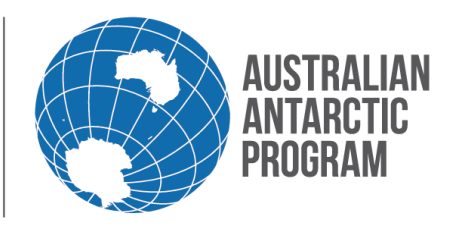

## Econ System How To Guide – Create Consignment – Scientific samples

### 1.3.1 Outer Package/Box List

Select 'Add' in the 'Outer Package/Box List' section

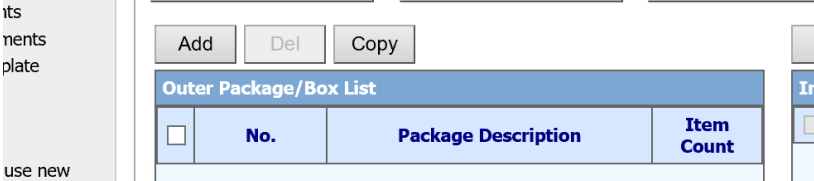

#### 1.3.2 Outer Package Description

Enter the description for the outer packing e.g. Plastic container. Then click 'Apply' to save this description.

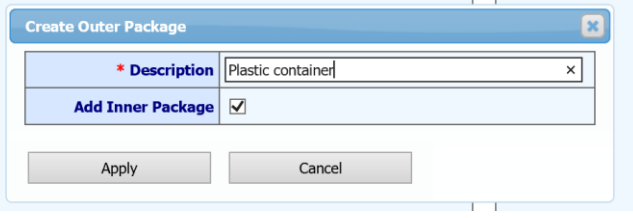

After you select 'Apply', the Inner Package screen will appear. All these fields are mandatory.

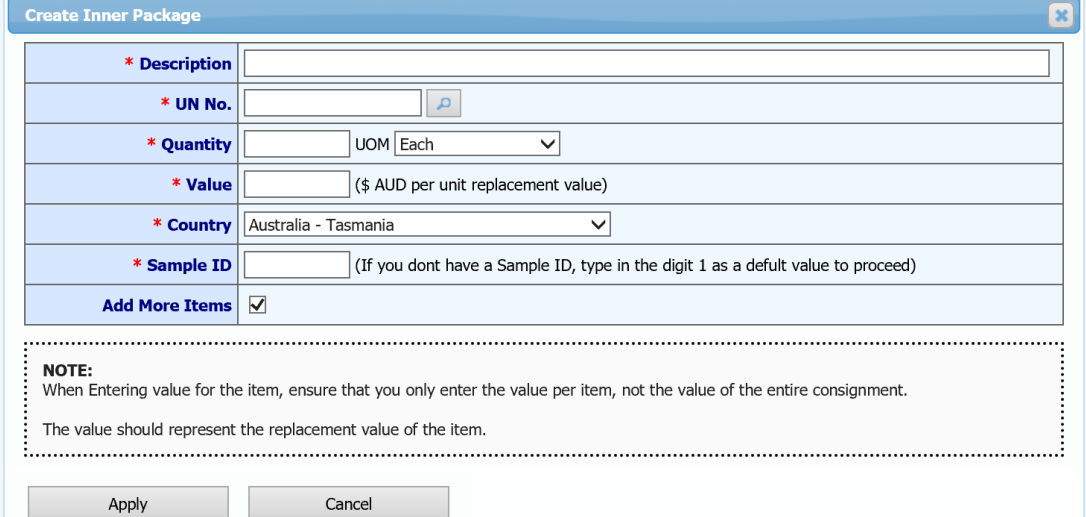

#### 1.3.3 Description

Enter the description of the samples collected e.g. 'Porewaters from soils'

\* Description | 1. Soil and water samples

*Note: The description should replicate the pathway number in the Import Permit. This will make it easier for importation clearances. i.e if you have a permit with 6 different pathways, and you do not place the correct pathway, it could be held up by DAFF.* 

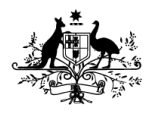

Department of Climate Change, Energy, the Environment and Water **Australian Antarctic Division** 

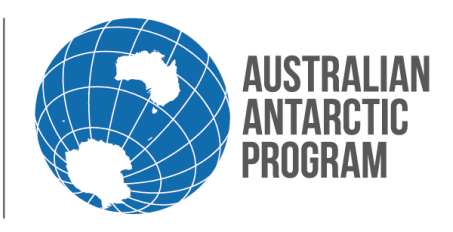

### Econ System How To Guide – Create Consignment – Scientific samples

### 1.3.4 UN No – Dangerous Goods (DG)

If you declare your sample has a DG base, nter the relevant UN number into this field. If you are unsure of the number but know the description, type in the description and click on the magnifying glass symbol.

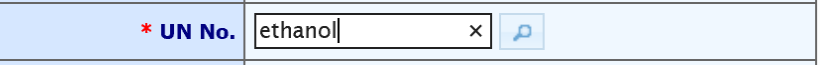

A full list of UN codes that match the description will appear. Select the relevant option by clicking on the applicable UN code (blue number)

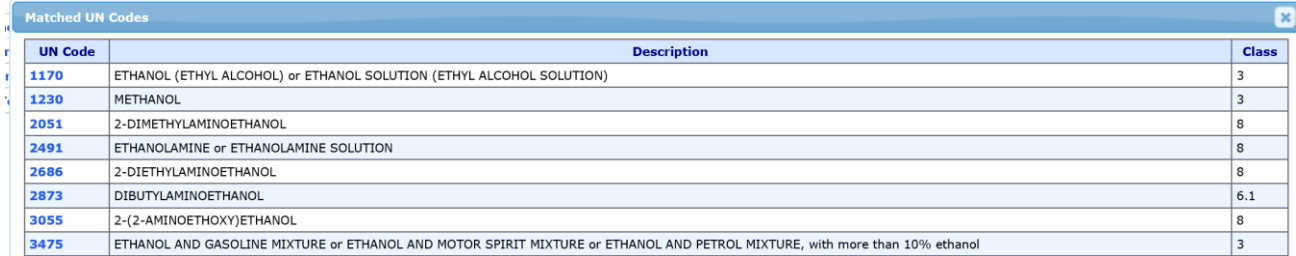

*Note: The UN No field only appears if you ticked ''Yes'' in section 1.2.10. If you do not know the UN number or the description, refer to your relevant and valid Safety Data Sheet (SDS). The UN number will appear in Section 14 under the words 'UN proper shipping name'.*

### 1.3.5 Quantity and Unit of Measure (UOM)

Enter the applicable quantity e.g. 4 and relevant UOM e.g. each

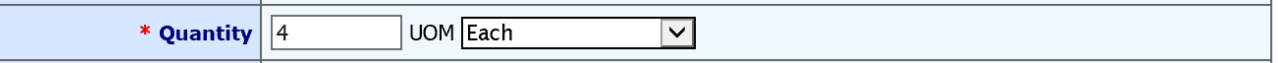

*Note: The example above refers to 4 x glass bottles* 

#### 1.3.6 Country

Leave this field as the default 'Australia – Tasmania'

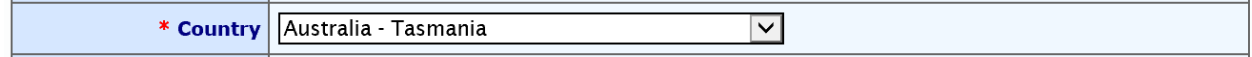

#### 1.3.7 Sample ID field

In the 'Sample ID' field, enter in a positive value **only** or simply type the digit 1

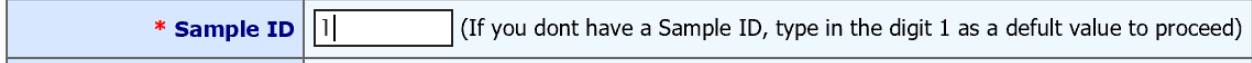

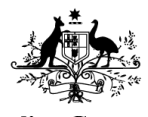

Department of Climate Change, Energy, the Environment and Water **Australian Antarctic Division** 

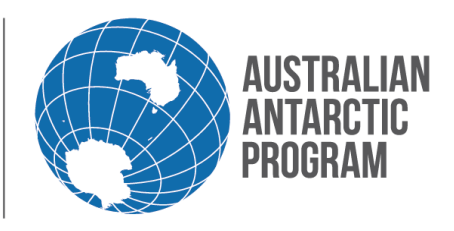

## Econ System How To Guide – Create Consignment – Scientific samples

#### 1.3.8 More Items box

Leave this box ticked **if** you have more samples in the same package and select 'Apply'

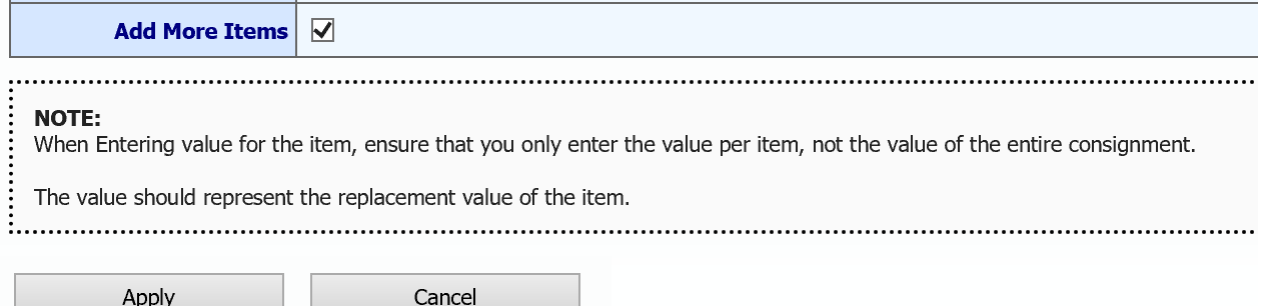

**Repeat** steps from 1.1.16 onwards until there are no more samples to add into the package e.g. no more samples in the Glass bottles. When you have added all the samples into this package, **untick** the 'Add More Items' box

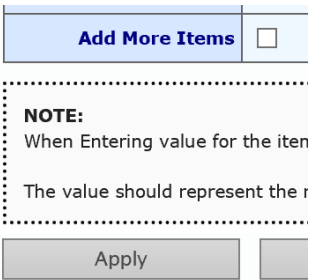

Now you can view your first package and the inner package details

Samples consignment E-152763K - \*\*\*TEST\*\*\* Soil and water samples for Laboratory Use

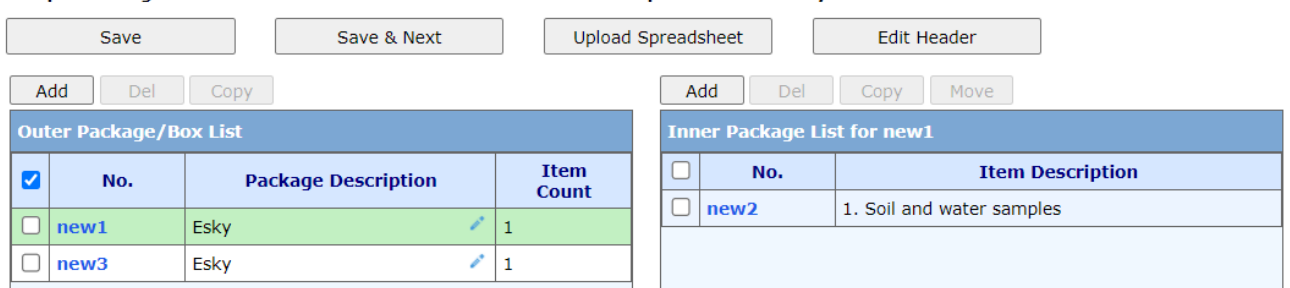

*Note: you can view these details by clicking on the No. field (blue number/word). To make changes, just enter in the new information and click 'Apply'. If there are no changes, just click 'Cancel'*

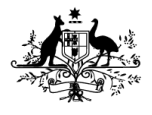

Department of Climate Change, Energy, the Environment and Water **Australian Antarctic Division** 

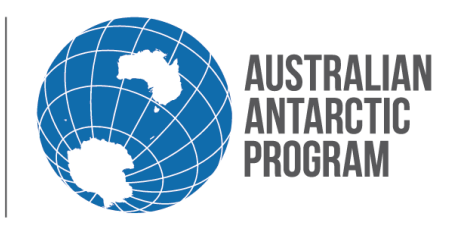

## Econ System How To Guide – Create Consignment – Scientific samples

#### 1.3.9 More Packages

If you have other packages to add to this samples consignment that do not contain the same sample items and quantites, click 'Add' to create another Outer Package/Box List

Samples consignment E-126099K - Soil and water samples for destructive analysis - Dangerous Goods Save & Next Upload Spreadsheet Edit Header Save Del  $Add$ Add Del Conv MOVE ae/Box List **Item**<br>Count No. **Item Description**  $\Box$ No. **Package Description**  $\Box$  new1 Porewaters from soils 21438389 Plastic container  $\overline{1}$ \* Description \* UN No  $\mathbf{q}$  $\overline{\vee}$ \* Quantity UOM Each \* Value (\$ AUD per unit replacement value) \* Country Australia - Tasmania  $\overline{\mathsf{v}}$ **\* Sample ID**  $\frac{1}{2}$  (If you dont have a Sample ID, type in the digit 1 as a defult value to proceed) Add More Items V NOTE:<br>When Entering value for the item, ensure that you only enter the value per item, not the value of the entire consignment. The value should represent the replacement value of the item. Apply Cancel

Repeat steps 1.3.2 through to 1.3.9 and when you have finished adding packages and finished adding items to the packages, **untick** the 'Add More Items' box for your last item.

*Note: If you have multiple packages that have the same contents, click on the white box, and select "Copy". Then continue until the correct number of packages are in the consignment.*

Now you can view all your packages for your sample's consignment. To view the inner package details within each package, click on the item line (blue box number or blue item number)

Samples consignment E-152763K - \*\*\* TEST\*\*\* Soil and water samples for Laboratory Use

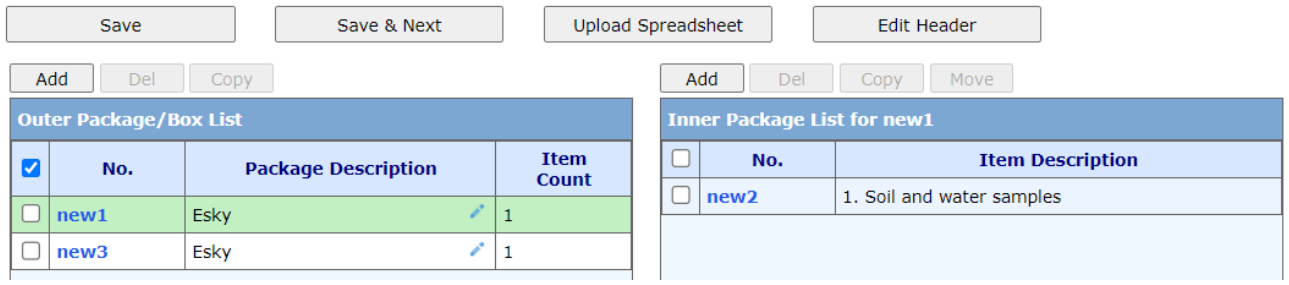

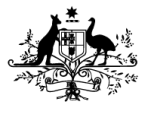

Department of Climate Change, Energy, the Environment and Water **Australian Antarctic Division** 

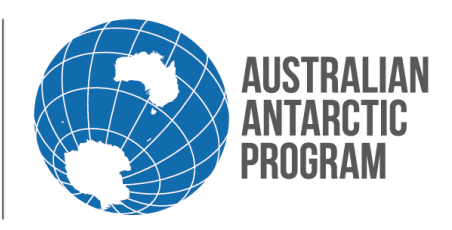

### Econ System How To Guide – Create Consignment – Scientific samples

#### 1.3.10 Save Consignment

Now select 'Save & Next'

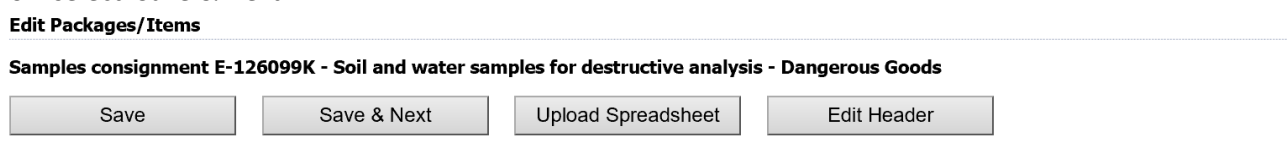

#### 1.3.11 Review Consignment

You now have the option to review your consignment in its entirety. You can scroll down or you can select 'Display Consignment' to review

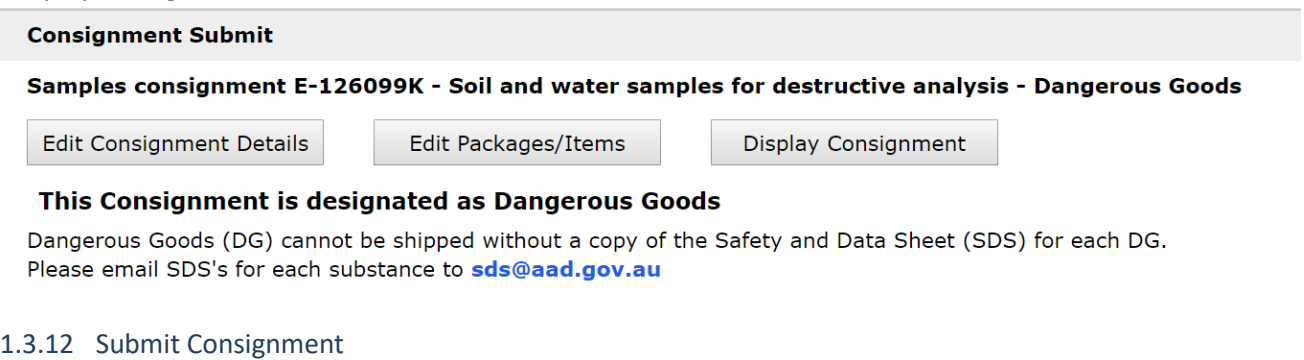

After reviewing your consignment, if you don't need to make any changes, select 'Submit for Packing'

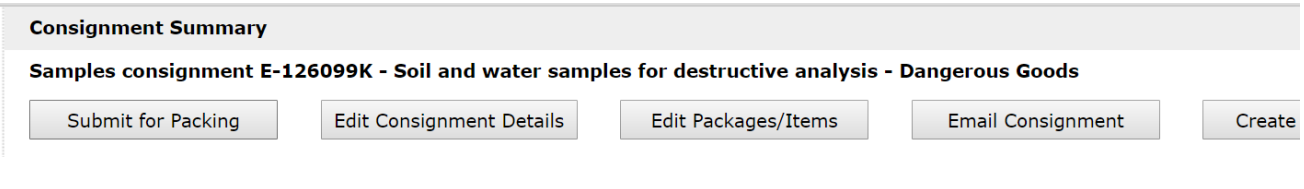

You will be asked one more time to Submit Consignment for processing? Select 'Yes'

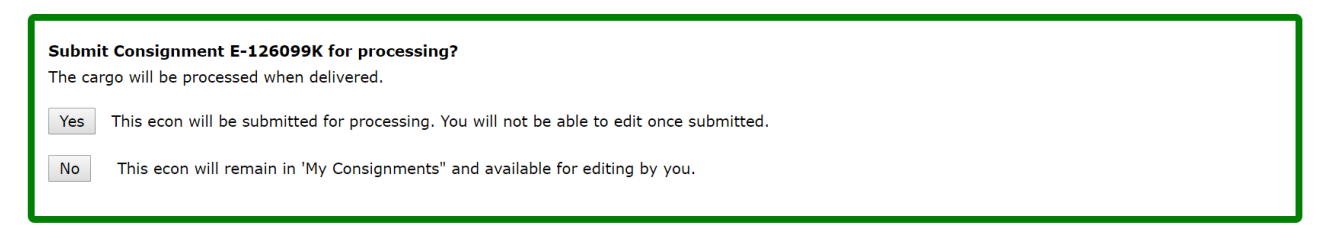

*Note: after you select 'Yes' you cannot make any changes to the consignment. If you need to change your samples consignment (e.g. change the transport, change the consignment description, if you collect more or less samples, or pack your samples into different containers etc.) contact your station supply officer at station.*

*Note: if your samples have special handling requirements, contact your station supply officer (or voyage management for samples collected at sea). There is no field in Econ to report this requirement. Requests for special handling requirements must be emailed through to [opscargo@aad.gov.au](mailto:opscargo@aad.gov.au)*

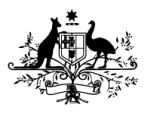

Department of Climate Change, Energy, the Environment and Water **Australian Antarctic Division** 

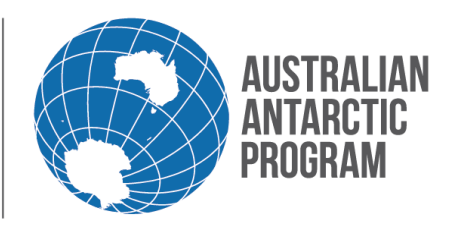

## Econ System How To Guide – Create Consignment – Scientific samples

*Special handling requirements may be required if your samples are live material and need pre clearance for import to maintain samples integrity.*